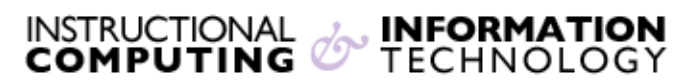

Engage the Students. Infuse the Curriculum. Empower the Faculty. Enhance the Administrative Process.

## **Importing (POP) Webmail into @MyHunter**

## **Overview:**

Your new **@MyHunter** (Office365) may be used to keep track of email from other accounts by setting up a connection to other email services. You can connect up to five other accounts, such as your previous Hunter email account (Hunter Webmail), Gmail, Yahoo! Mail, etc., therefore you can configure your **@MyHunter** account to import all your email from your previous Hunter Webmail email account into your new **@MyHunter** account!

The following instructions will guide you on how to set up your **@MyHunter** account to get all you email from your old **Hunter Webmail** account to your new **@MyHunter** email account by setting up POP, which is a method to retrieve your mail messages stored on the email server, and then download the messages to your computer.

The most important part to remember only emails residing in your Hunter Webmail Inbox will be downloaded to your computer. If you created multiple folders in your old Hunter Webmail (as displayed by the image below), you will have two options to get the email stored into those sub-folders over into your **@MyHunter** email account:

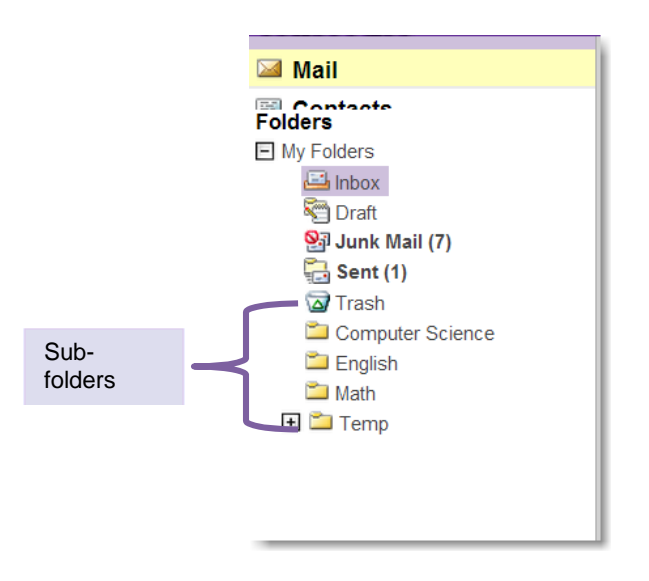

- A. Move all the email messages in these additional sub-folders into your Inbox folder and POP (or import) all your email at once. Be advised, you will lose the organization of your sub-folders, but this method requires very little effort.
- B. Or, move all the email messages in each sub-folder in your Hunter Webmail one folder at a time, refresh your **@MyHunter** email account, then move those messages from the inbox to the same folders (which you have manually created), in your **@MyHunter** email account. You will have to repeat this process for each sub-folder. This will take a more time, but you will be able to keep your existing email organization.

## **Log into @MyHunter (Office365)**

• https://login.microsoftonline.com and input your credentials.

## **The Set-up**:

- 1. Find your name on the upper right hand and click on the Settings ( $\bullet$ ) Icon.
- 2. Click on **Options**.

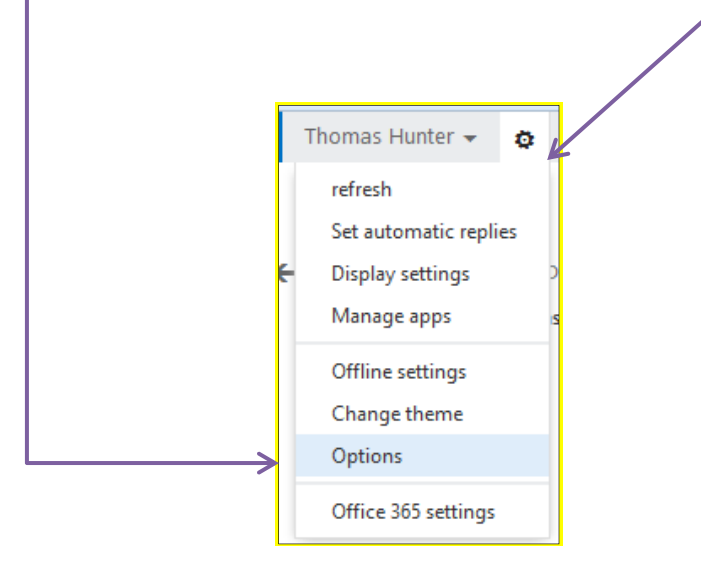

3. Click on the "**See email from all your accounts in one place**" link.

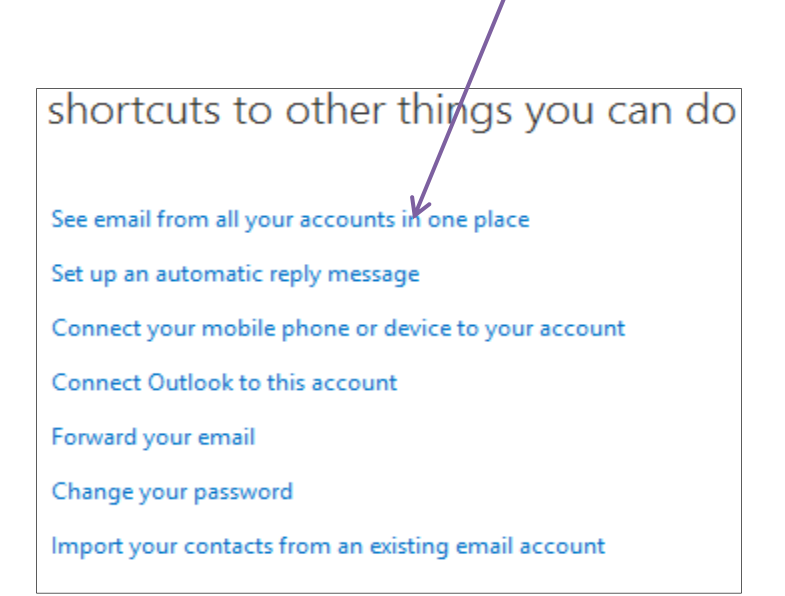

4. Next, click on the  $+$  plus sign.

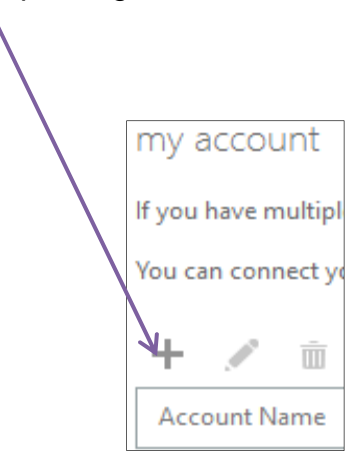

5. Enter your old email address and password, and then click **next**.

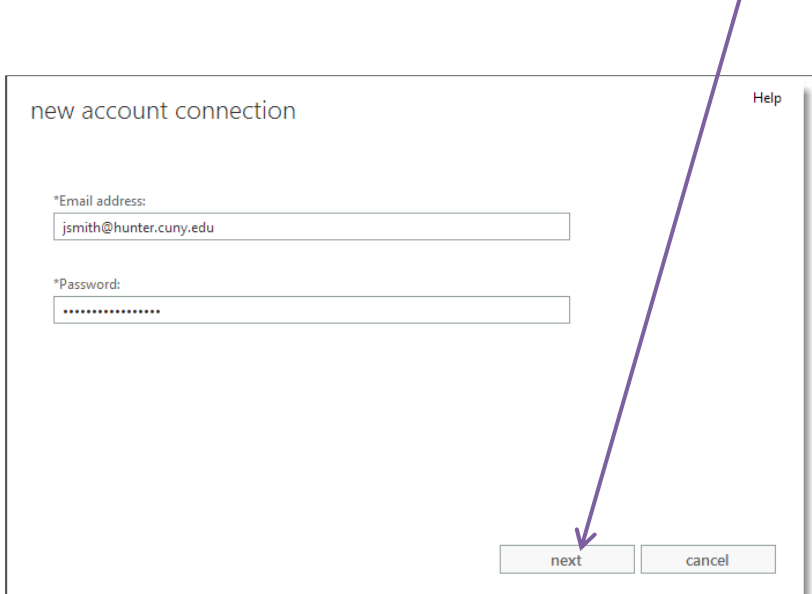

6. You will see the following message pop up:

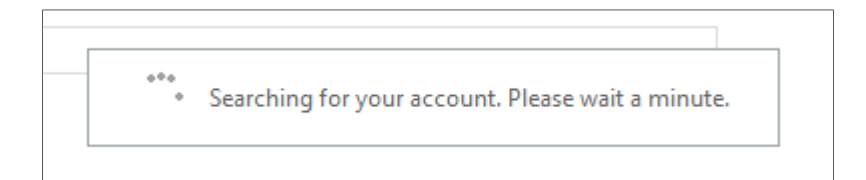

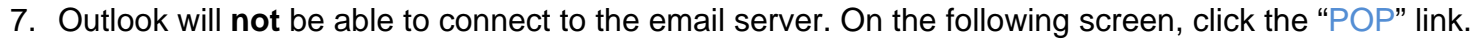

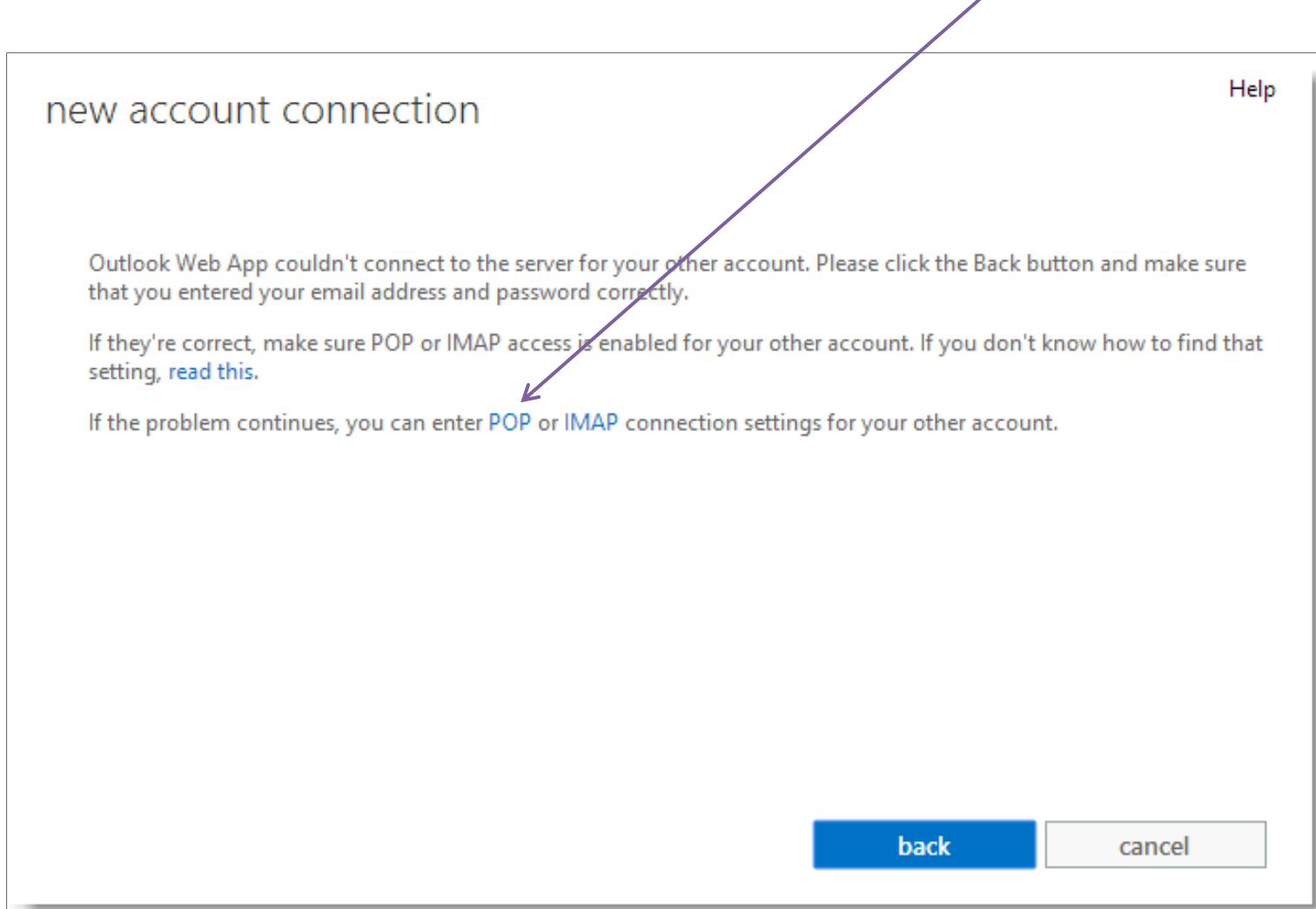

8. Next, the **New POP Account Connection** creation screen will follow. Fill out the pertinent information which relates to your old Hunter Webmail account. Make sure "**Leave mail on server**" is **NOT** checked. See the following image:

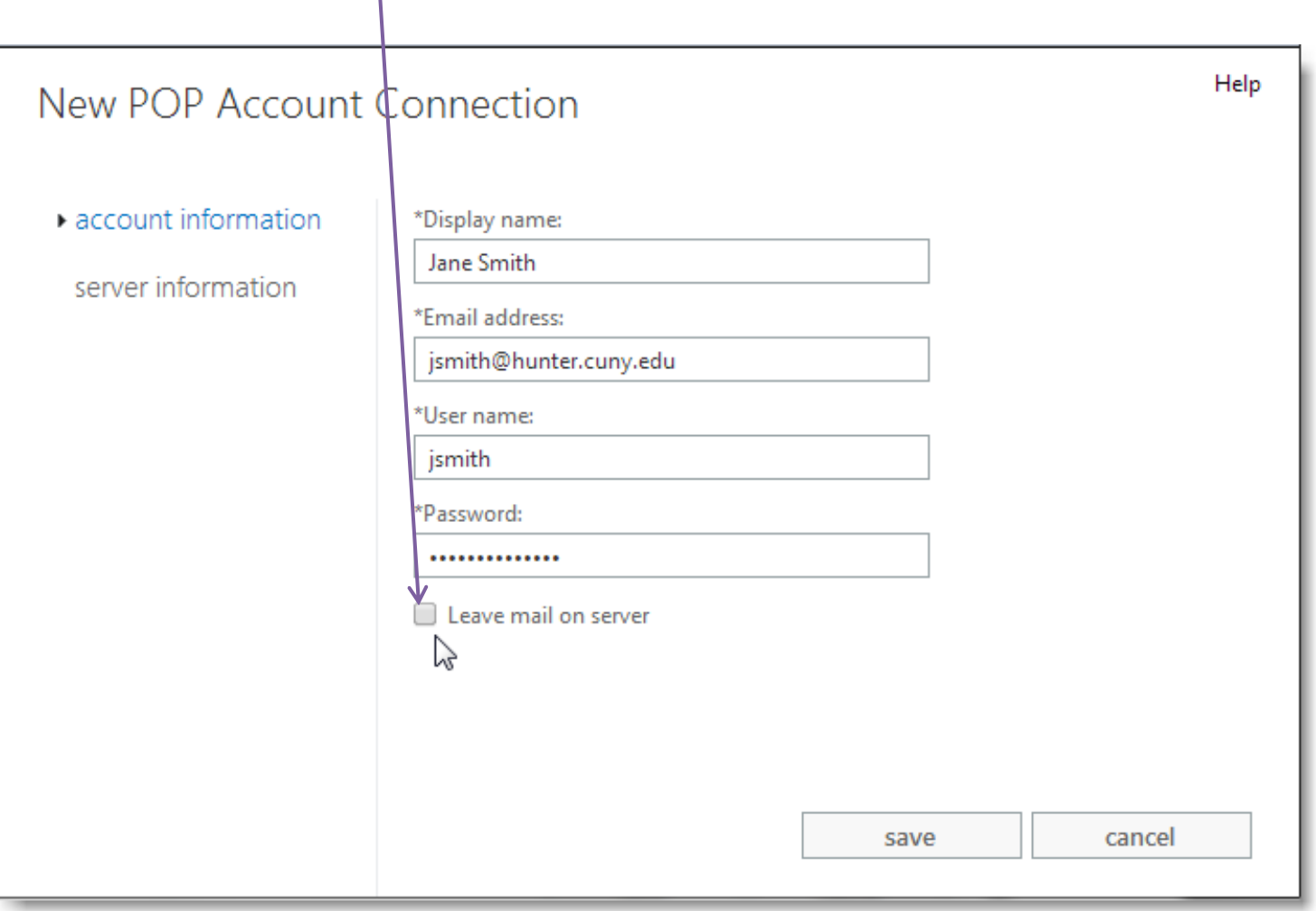

9. Next, click on the "server information" link on the left-hand side of the screen. Fill out the information in the example below. Make sure "**Encryption**" is set to **none**. Click on "**save**"

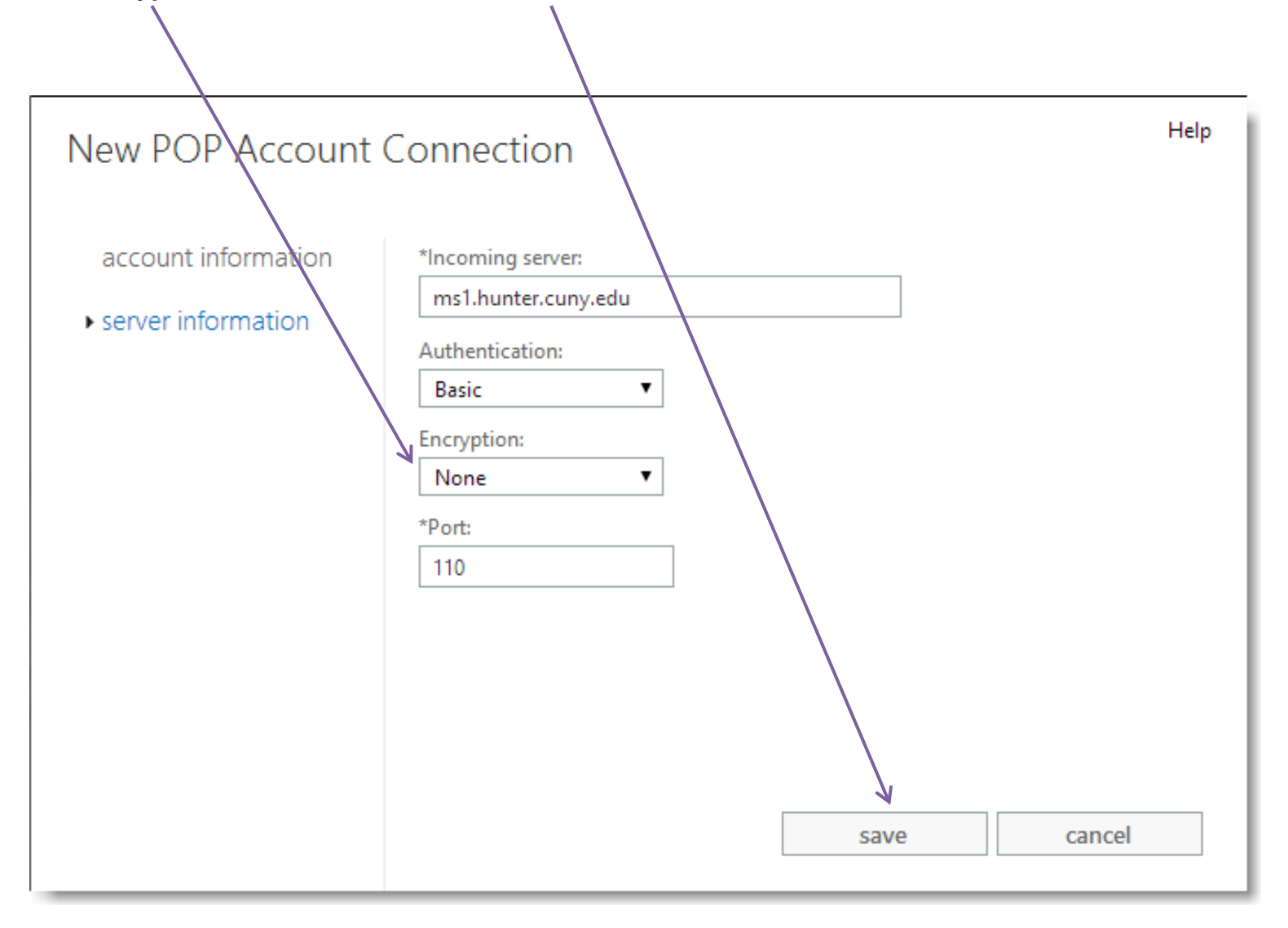

10. You will see the following as the authentication process is completing.

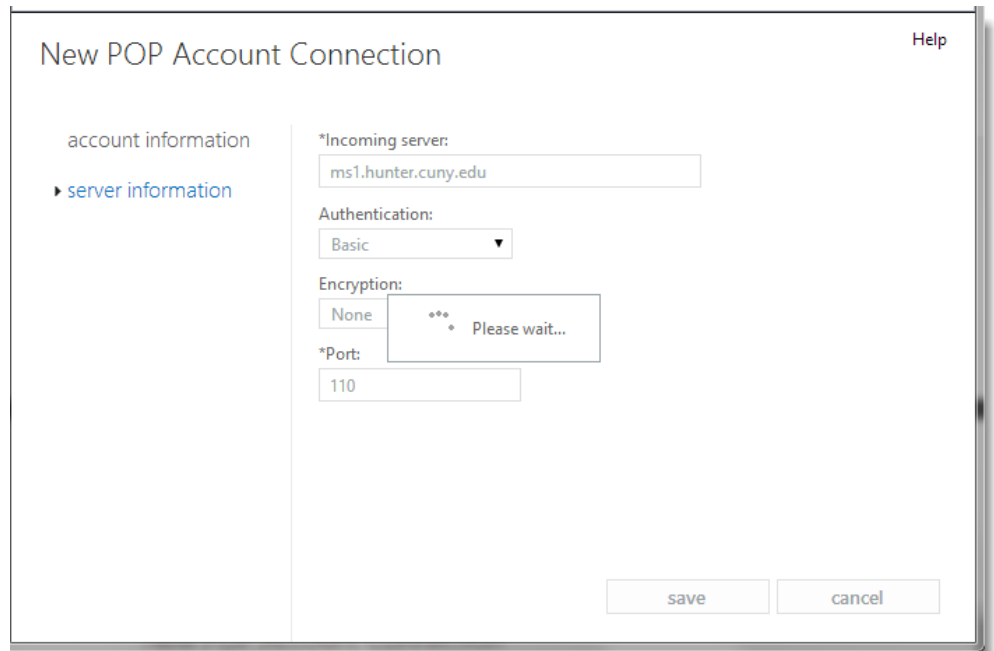

11. Once authentication is complete, the following message informing you that your account is now connected will be displayed. Check your old Hunter Webmail account for the "verification" email and following the instructions within. Click **ok**.

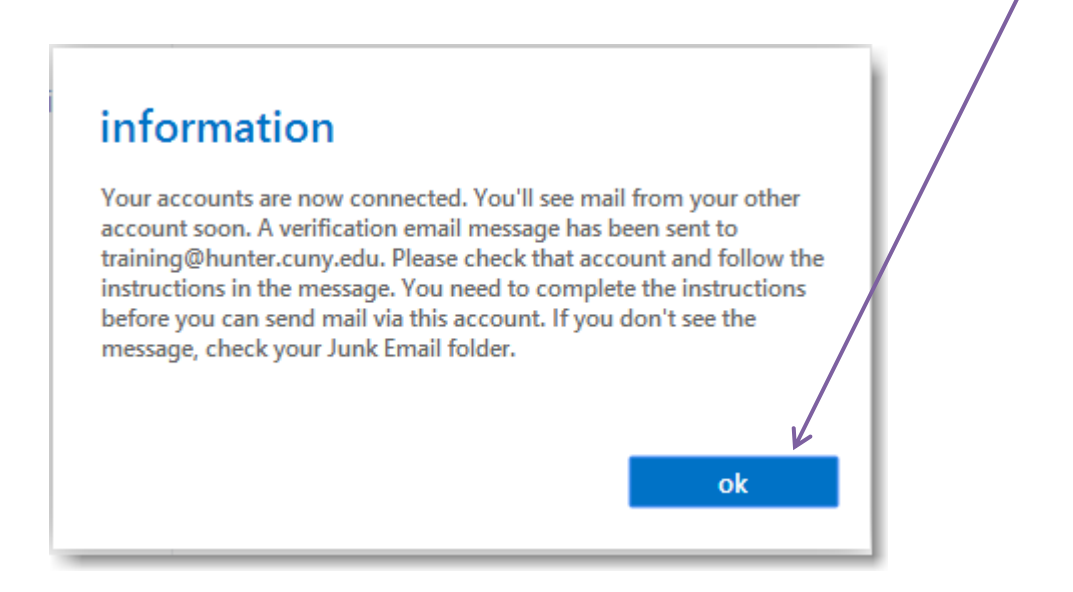

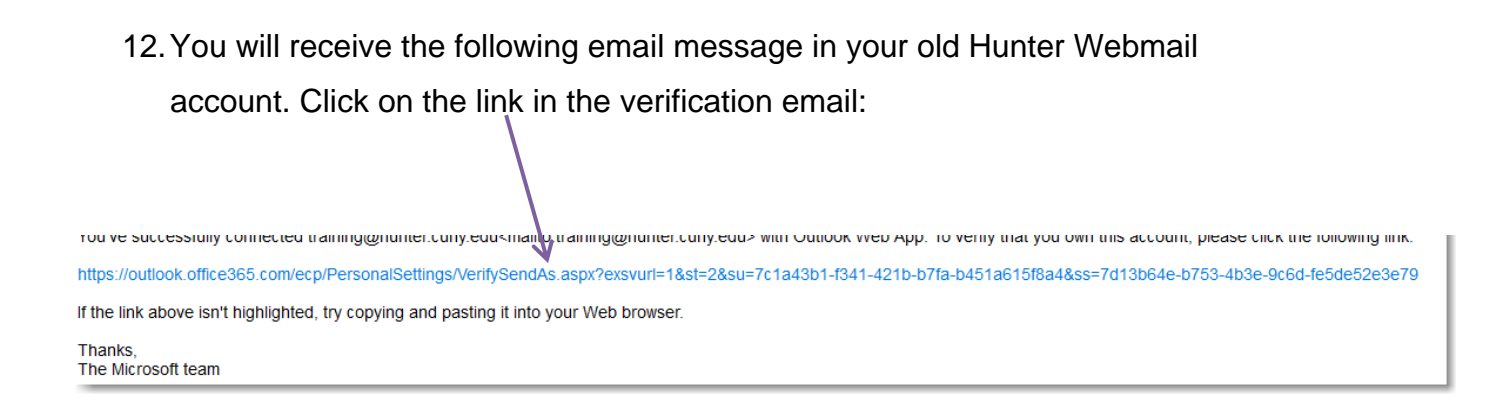

13. After you click on the verification link, you will see "**E-Mail Verification Succeeded**"

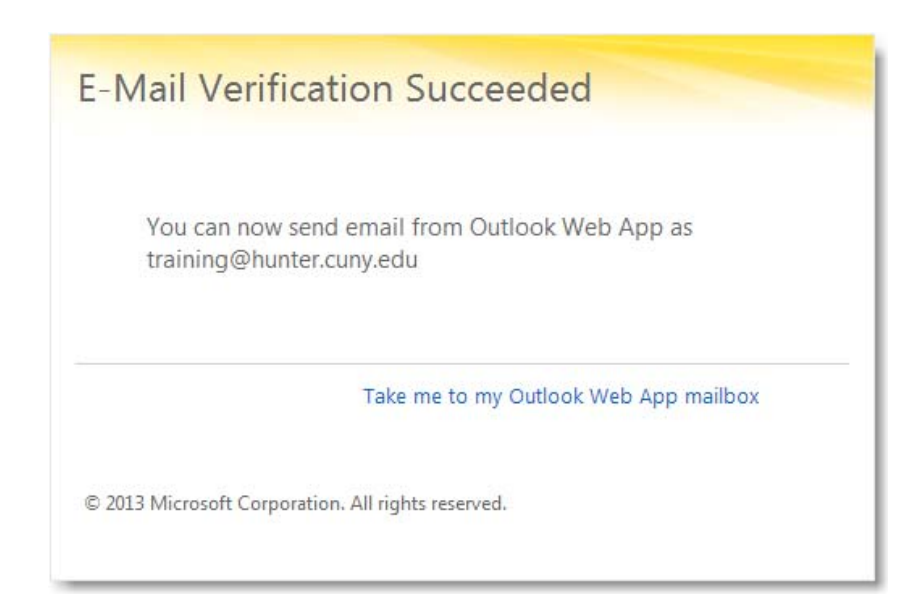